# **Publishing from command-line interface**

**On this page**

- [Configuring publishing properties](#page-0-0)
- [Publishing a model to Cameo Collaborator for TWC](#page-1-0)
- [Scheduling a model to be published](#page-1-1)
- [Improving publishing performance](#page-2-0)

Cameo Collaborator for TWC allows you to publish your models using the command-line interface. This option is useful if you want to publish them periodically, e.g., once a day or during non-business hours to save time.

**Publishing prerequisites** To be able to publish models to Cameo Collaborator for Teamwork Cloud:

You need to have [user permissions](https://docs.nomagic.com/display/CC4TWC190SP4/Roles+and+permissions) to publish models.

[The Cameo Collaborator Publisher plugin must be installed in your modeling tool](https://docs.nomagic.com/display/MCS190SP4/Installing+Cameo+Collaborator+Publisher+plugin).

**The Project permissions**<br>When you publish a new document, it inherits [Teamwork Cloud project permissions.](https://docs.nomagic.com/display/TWCloud190SP4/Permissions) When you update a document, project permissions are not affected.

Publishing from the command-line interface consists of 2 main steps: If you intend to publish a large model, increase the default JVM heap size of the Cameo Collaborator Publisher plugin as follows: The model you are trying to publish must be stored in Teamwork Cloud. If you want to publish a local model, first [add it to Teamwork Cloud](https://docs.nomagic.com/display/MD190SP4/Adding+projects+to+Teamwork+Cloud).

- 
- 1. 2. [Configuring publishing properties](#page-0-1) ്റ് സ്വാപ്പാര്യ സ്വന്തപ്പിന്റ് tool installation directory>/plugins/com.nomagic.collaborator.publisher directory and open:<br>[Publishing](#page-1-0) or [scheduling publishing as a background task](#page-1-1)
	- <sup>o</sup> The *publish.bat* file on Windows.

○ The *publish.sh* file on OS X or Linux.

<span id="page-0-1"></span><span id="page-0-0"></span>Configuring publishing properties.<br>Configuring publishing properties -Xmx4000M. It is recommended to set a larger heap size value than the one defined for your modeling

Before publishing a project from the command-line interface, specify publishing properties by modifying a properties file. You can modify the file for every model you publish or reuse it for several models if you do not need to change the values of publishing properties.<br>3. Save and close the file.

Depending on the size of the model you intend to publish, [allocate a sufficient amount of memory](https://docs.nomagic.com/display/MD190SP4/Memory+allocation) to your modeling tool:

To configure the propertinant permetal inner to I and Ramator

- 1 million element model 38 GB of RAM
- 1. In the <modeling tool installation directory>/plugins/com.nomagic.collaborator.publisher directory, open the template.properties file.
- 2. Read th**e condhentement ମୋର୍ଡୋ**esକ୍ଷୋ<del>ରିୟ</del>ିରୁ**ର୍କାନ୍ତି/M**perties listed below, and specify their values (or leave the default values if they do not need to be changed):
	- **publish\_to** Specify the **TWC** value, since you intend to publish to Cameo Collaborator for Teamwork Cloud,
	- **project** Specify the name of the model stored in Teamwork Cloud.
	- **scope** Specify the full qualified name of the model element containing the model data you want to publish. You can find this the value of this property in the Specification window of the element. For multiple scope elements, separate entries with a semicolon (;).
	- **scope\_by\_server\_element\_id** Specify the element server ID of the model element containing the model data you want to publish. You can find this the value of this property in the Specification window of the element.

Specifying the scope<br>You need to specify only one scope related property: either **scope** or **scope\_by\_server\_element\_id**. Λ

<sup>o</sup> Multiple scope values must be separated with semicolons (;).

**template\_document\_name** - Specify the name of the Document element displayed in the Collaborator View Diagram of the template you intend to use for publishing.

**Updating projects**<br>If you update a published model, specify the same template that you used before. Otherwise, the navigation between comments and

commented items will be corrupted. To restore corrupted navigation, update the document again using the initial template.

- **template\_location** If you do not use the template you want to apply for publishing in your model, specify the full file path to the template. It will be automatically used in the model during publishing. Otherwise, leave the property unspecified. Predefined Cameo Collaborator templates are stored in the <modeling tool installation directory>\modelLibraries directory.
- **document\_name** Specify the name of the Cameo Collaborator document.
- **overwrite\_existing\_document** Set to true if you want to update the existing document with the same name.

**Chan Projects reverted to an earlier version**<br>When publishing, the selected template is automatically used in your model and then committed to Teamwork Cloud. If you update a

reverted to an earlier version (without the template used in it), you will corrupt the navigation between exist

- **comments <sub>is</sub> enabled <sub>m</sub>Set to the to. And le commenting in cannot be document.**
- **server\_username** Specify the user name of the Teamwork Cloud server where you store the model you want to publish.
- **server\_password** Specify the password of the Teamwork Cloud server where you store the model you want to publish.
- **server\_url** Specify the address of the Teamwork Cloud server where you store the model you want to publish. If the connection between the server and your modeling tool is encrypted, type https in front of the server address.
- **server\_use\_ssl** Set to true if the Teamwork Cloud server where you store model you want to publish is configured to use SSL certificates.
- **require\_update\_module** Set to true if you want to update used projects to the newest versions when publishing.
- **project\_version\*** If you want to publish a specific version of the project, specify the version number.
- **branch\_name**\* If you want to publish a specific branch of the project, specify the branch name.
- **project\_password** If the project you want to publish is password-protected, specify the project password.
- 3. Save and close the file.

\*There are four possible outcomes, depending on which of the **project\_version** and **branch\_name** properties you specify:

- If both properties have default values, the latest available version of the model is published (either the Trunk version or the Branch version).
- If you specify only the version number (the **branch\_name** property has the default value), the specified Trunk version of the model is published.
- If you specify only the branch name (the **project\_version** property has the default value), the latest version of the specified branch of the model is published.
- If both properties are specified, the specified version of the specified branch of the model is published.

## <span id="page-1-0"></span>**Publishing a model to Cameo Collaborator for TWC**

To publish a model from the command-line interface, you need to execute a specific command, outlined below.

To publish a model to Cameo Collaborator from the command-line interface

- 1. Open the command-line interface.
- 2. Go to the <modeling tool installation directory>/plugins/com.nomagic.collaborator.publisher directory containing the executive file for model 3. In the command line, type the following command: publishing. The executive file is the corresponding .sh or .bat file depending on your operating system and the version of your modeling tool.
	- On Windows:

publish.bat -properties template.properties

- On OS X or Linux:
	- ./publish.sh -properties template.properties

**These commands are valid only if the name of the actual executive file matches the name included in the command, e.g.,** *publish.bat.* **Before** 

executing the command, check the executive file name, and, if needed, change it to match the name in the command.

After completing the steps above, your model is published to Cameo Collaborator. If you want to publish the same model frequently, you do not need to do it manually every time. Instead, schedule publishing as a background task to save time.

## <span id="page-1-1"></span>**Scheduling a model to be published**

If you need to publish your models periodically and/or during non-business hours, you can schedule them to be published automatically. The following procedures describe the scheduling process on Windows and Linux operating systems.

To schedule a publishing task on Windows

- 1. Open the **Task Scheduler** from the **Start** menu of your Windows computer and select the option to create a basic task.
- 2. Type the task name, an optional description and click **Next**.
- 3. Select how often you want the task to reoccur and click **Next**.
- 4. Specify when you want the task to start and click **Next**.
- 5. To schedule the publishing to start automatically, select the **Start a program** radio button and click **Next**.
- 6. Click the **Browse** button, go to the <*modeling tool installation directory>/plugins/com.nomagic.collaborator.publisher directory, and open the <i>publis* h.bat file.

7. In the **Add Arguments (optional)** box, type -properties template.properties and click **Next**.

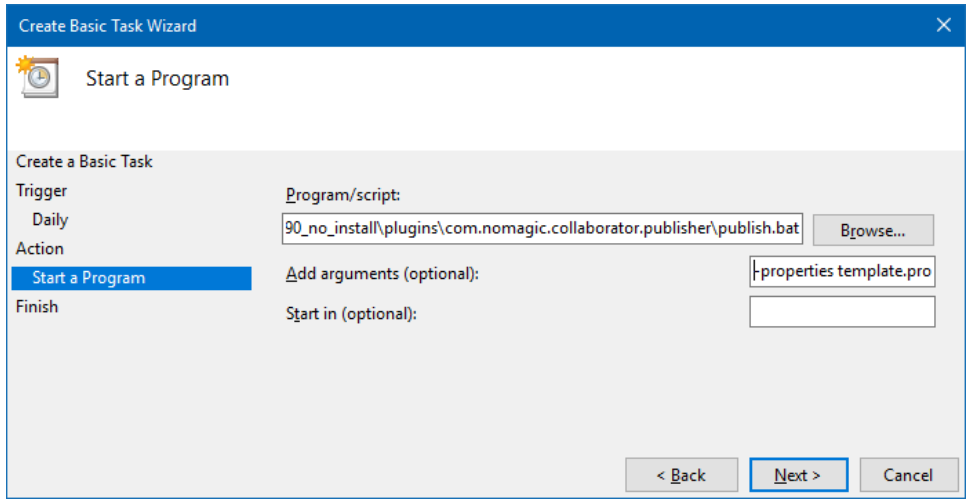

8. Click **Finish**.

#### To schedule a publishing task on Linux

- 1. Connect to the remote server using SSH, or open the terminal directly.
- 2. Type the following command to open the *crontab* file with the default text editor:
	- # crontab -e
- 3. Using the Cron syntax create a *cronjob* to run the model publishing task once a day at midnight:

0 0 \* \* \* <modeling tool installation directory>/plugins/com.nomagic.collaborator.publisher/publish.sh properties template.properties

4. Save the *crontab* file.

After completing the steps described above, your model is published automatically on a regular basis at a specified time.

## <span id="page-2-0"></span>**Improving publishing performance**

You can improve publishing performance by changing environment options in your modeling tool, as described below.

To improve publishing performance

- 1. In the main menu of your modeling tool, select **Options** > **Environment**.
- 2. On the left side of the **Environment Options** dialog, select the **Collaboration** option group.
- 3. On the right side of the dialog, set the **Notify About New Project Versions on the Server** option to false.
- 4. On the right side of the dialog, set the **Notify About Newer Project Usages** option to **Never**.
- 5. Click **OK**.

Now Teamwork Cloud will use fewer connections when publishing, so the publishing performance will improve.

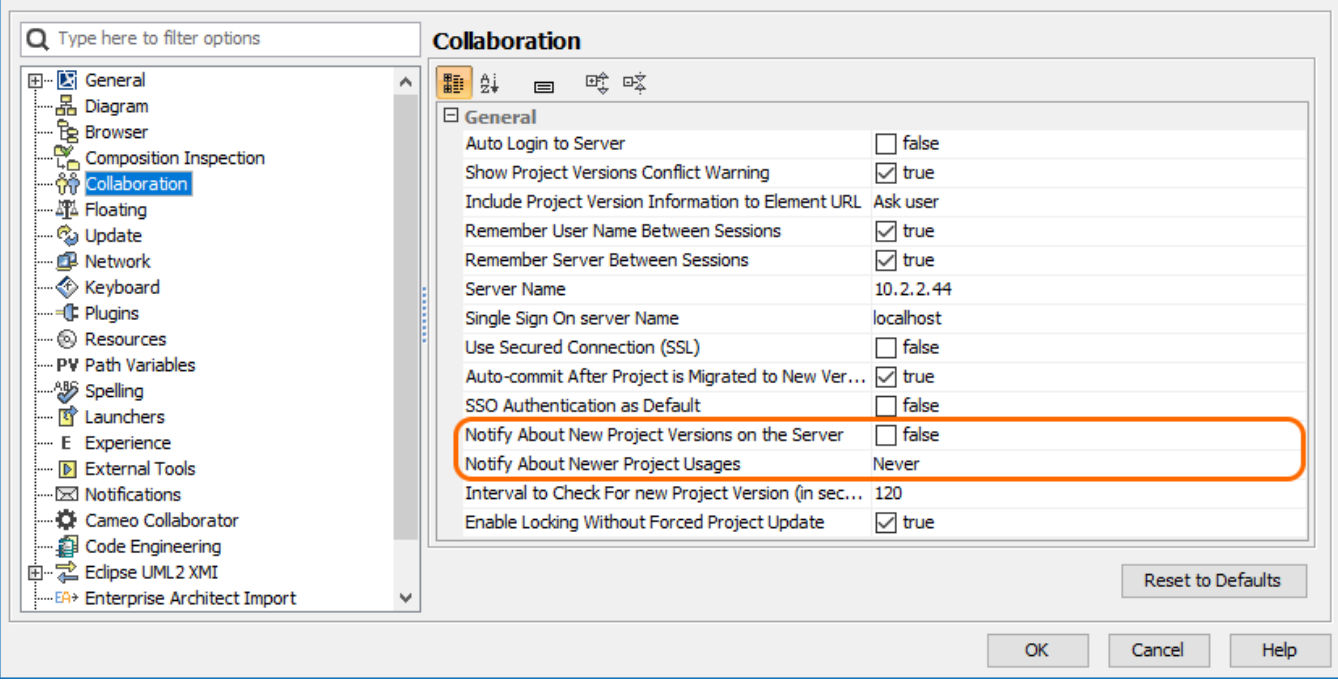

Changing the highlighted environment options improves publishing performance.

### **Related pages**

[Publishing models to Cameo Collaborator for TWC](https://docs.nomagic.com/display/MCS190SP4/Publishing+models+to+Cameo+Collaborator+for+TWC) [Publishing from graphical user interface](https://docs.nomagic.com/display/MCS190SP4/Publishing+from+graphical+user+interface)